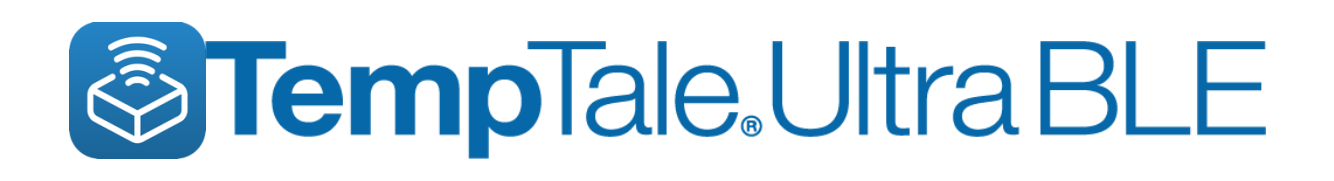

# **Getting Started Guide**

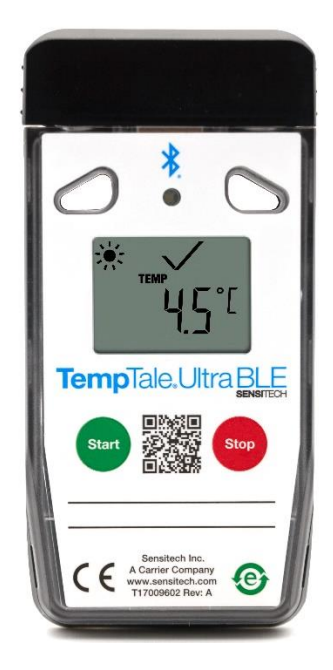

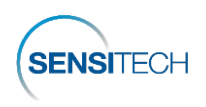

**For a full-size printout of this Guide, go here:<https://www.sensitech.com/en/support/user-manuals/> Min. System Requirements** ● **iPhone 7 or higher** running iOS 11+ ● **Android 7.1+** ● **Samsung Galaxy 8+ Tech Support** [sensitech.support@carrier.com](mailto:sensitech.support@carrier.com) or EMEA: +31 (0)252 211 108 or Hong Kong: +852-2880-0389

- 1. On the smartphone, from the Apple Store or Google Play store, download and install the TempTale® App 3.1.1 (see *figure 5*).
- 2. Open the TempTale® App; allow the app access to the smartphone Bluetooth (tap **OK**).

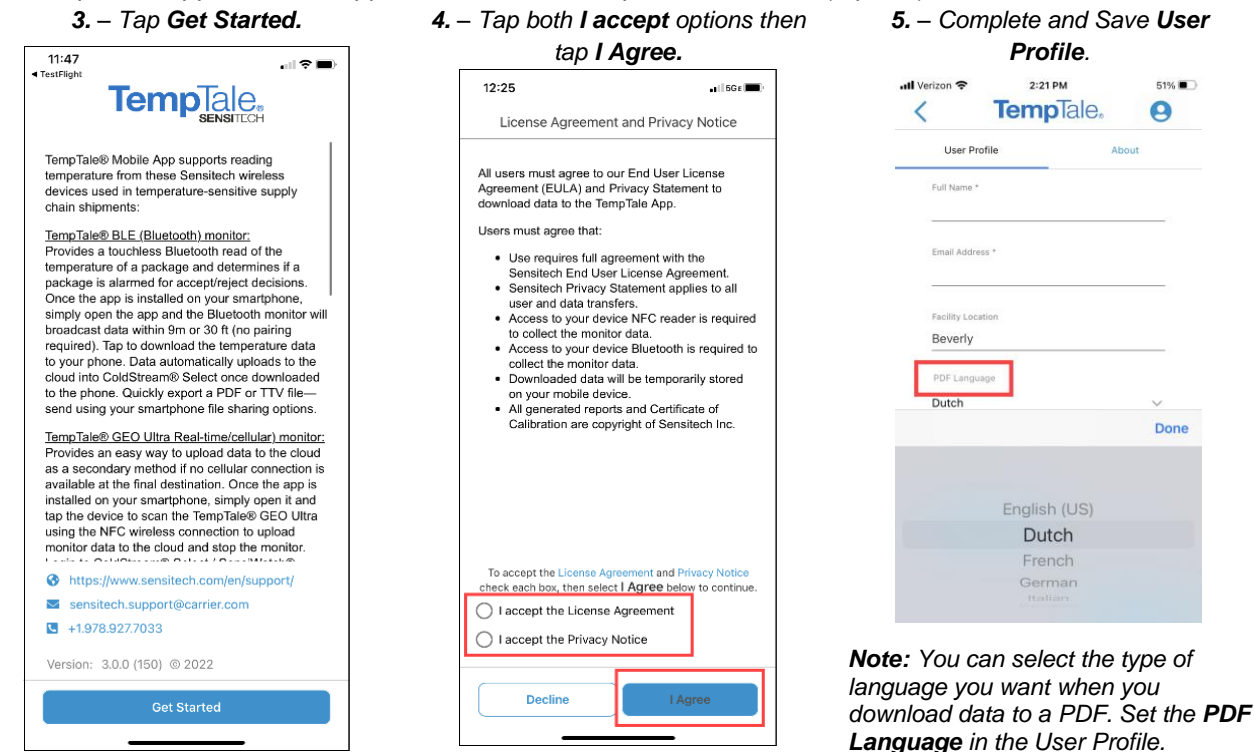

Once the TempTale**®** App opens, the app automatically connects to TempTale® Ultra BLE monitors within range and displays a list of monitor cards on the **Nearby BLE Monitors** tab (*figure 1*). **View monitor data by downloading data to the TempTale® App.** Create a short list of monitors by scanning monitor serial numbers using the barcode scan.

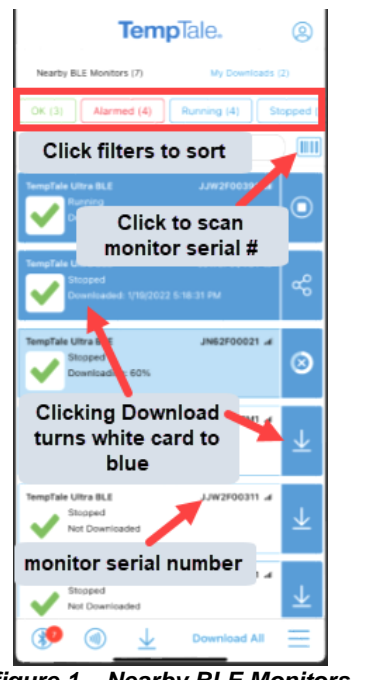

*figure 1 – Nearby BLE Monitors tab*

#### **Tap white card to download monitor data to app (monitor card turns blue).**

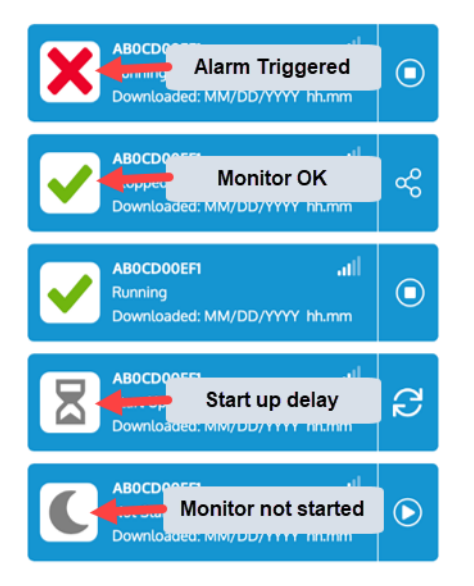

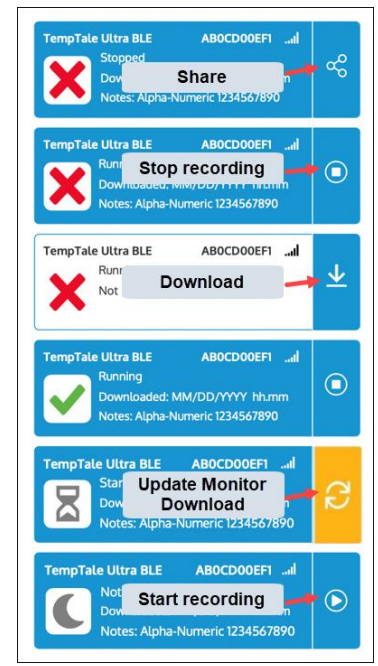

*figure 2 – Monitor card Icons figure 3 – Monitor card Action buttons*

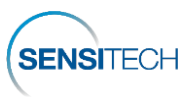

**Tap a monitor card to view its details.**

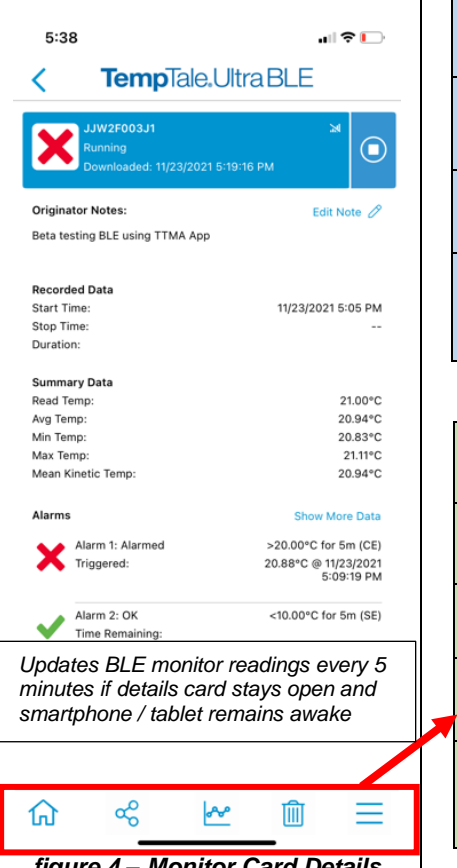

#### **Nearby BLE Monitors tab Toolbar icons Download the TempTale® Ultra BLE**  *Bluetooth*® *– tap to return to*   $\ast$ *the Nearby BLE Monitors tab NFC Scan – tap to scan NFC*   $\mathcal{E}(\mathfrak{m})$ *monitors; to download monitor data, touch phone to monitor Download All – tap to download multiple BLE monitors' data Action menu – tap to Start/Stop, Reset, Update, Export, or Delete (data from app)* **Monitor card Details, Toolbar icons** *Home – tap to go to* 冚 *My Downloads Share – tap to Export to PDF or*  ക് *TTV*

*Temp Graph – tap to view time/temperature details*

*data from app Action menu - tap to Start/Stop, Reset, Update, Export, or Delete (data from* 

*app)*

*Delete Monitor Data from App – clears downloaded monitor* 

# **Monitor Data Using the TempTale® App.** *Single Monitor Data Download On the Nearby BLE Monitors tab, on any white monitor card, tap Download (figure 7). Note: Once downloaded, the monitor card turns blue. Multiple Monitor Data Download 1. On the Nearby BLE Monitors tab, on the bottom toolbar, tap Download All.*  $\left(\begin{smallmatrix} 0 \\ 1 \end{smallmatrix}\right)$ **Download All** *2. Select the state that you want the monitor in after download is complete:* • *Stop Monitor: Stop recording.* • *Stop Monitor and Reset: Stop recording and reset with same configuration (for multi-use configured monitors only).* • *Keep Monitor Running: Continue recording. Additional Actions 1. On the bottom toolbar, tap Actions.* **Download All**

*2. Select Start/Stop, Reset, Update, Export, or Delete (removes the monitor card and its data from the app).*

*figure 4 – Monitor Card Details*

**Export and Share the TempTale® Ultra BLE Monitor Data using the TempTale® App** To export Monitor Data, from the **Monitor Details** view:

مہم

 $\blacksquare$ 

### *1. Tap Share.*

*2. On the bottom toolbar, tap Share.*

### *Share a PDF or TTV file.*

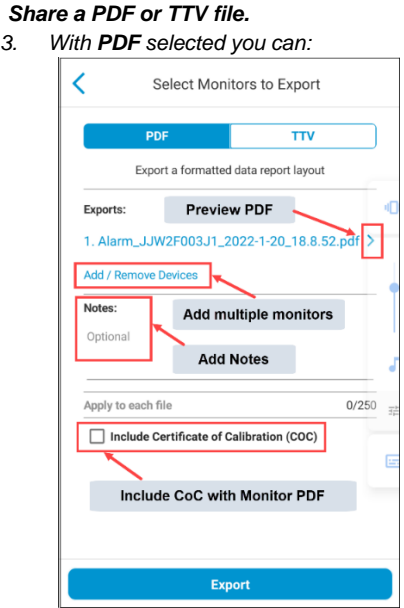

*4. Scroll to tap the Share option: email, text, etc.*

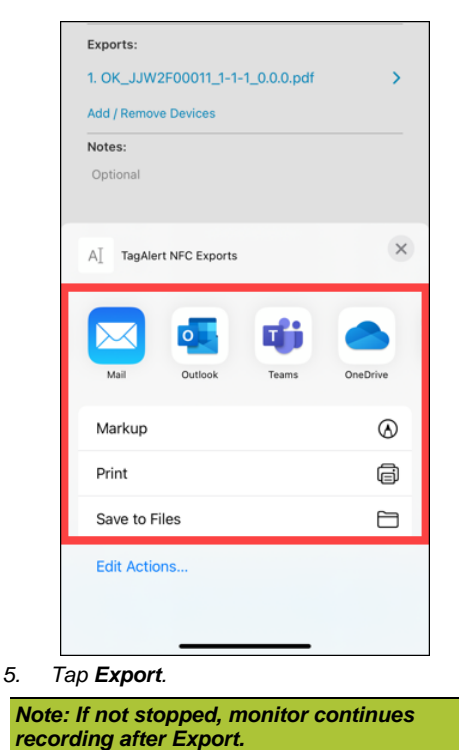

## **Add Originator Notes (Optional, Only Before Monitor Starts Recording)**

Originator Notes pass information to the Delivery Driver and the Receiver (for example, shipment tracking ID).

- *1. Tap the white card of a Not Started monitor.*
- 2. *Tap Edit Note*  $\varnothing$ .

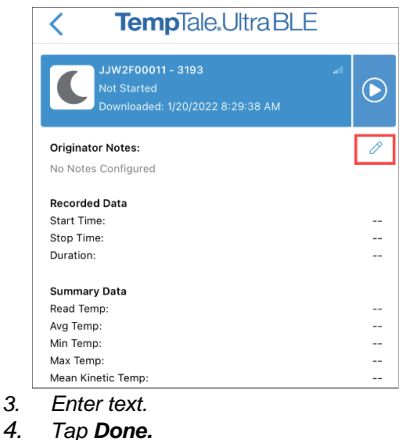

*Note: For multiple use, configured monitors, update Originator Notes before starting the next trip.*

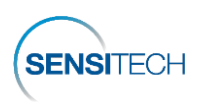

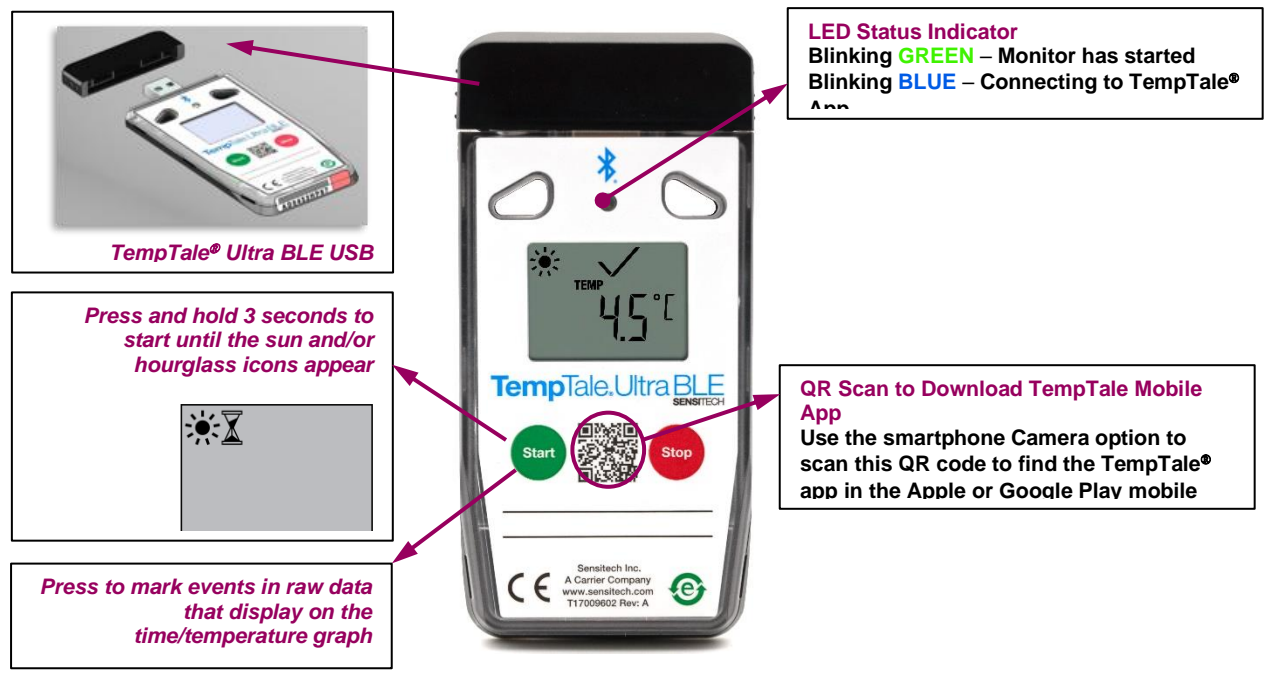

*figure 5 – TempTale*® *Ultra BLE monitor running*

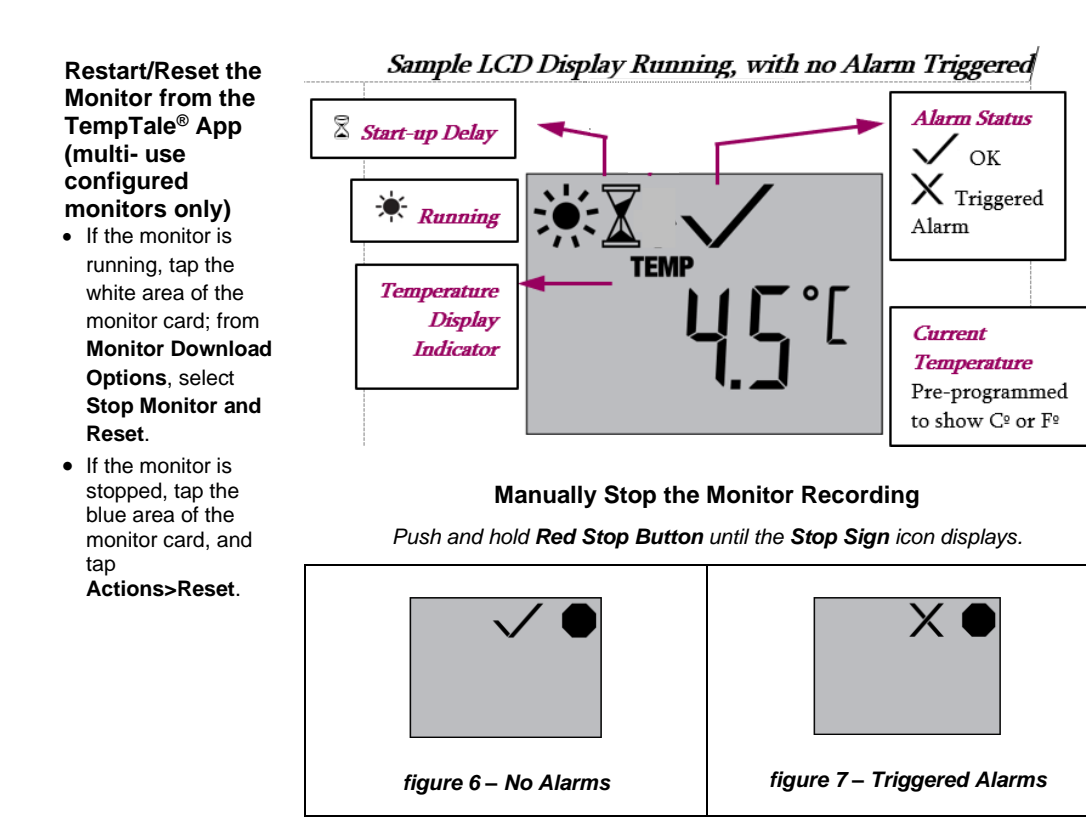

#### **Manually Reset the Monitor (multi-use configured monitors only)**

*1. Press and hold Red Stop Button on the monitor (8 seconds) until the blinking CF (figure 8) displays on the LCD, followed by SEt (figure 9).*

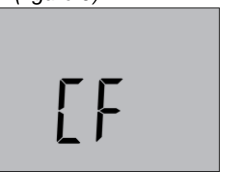

*figure 8 – CF, Ready for Configuration*

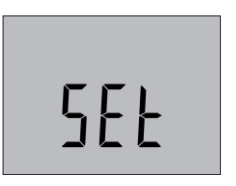

*figure 9 – SEt, Setup is complete*

*2. Release the Stop button; the blank LCD indicates that the monitor is reset with the same configuration and ready for use.*

**Bluetooth® is a registered trademark of Bluetooth SIG.**

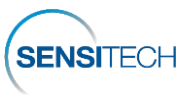